壹、『私立學校教職員退撫儲金制度』網路查詢作業流程

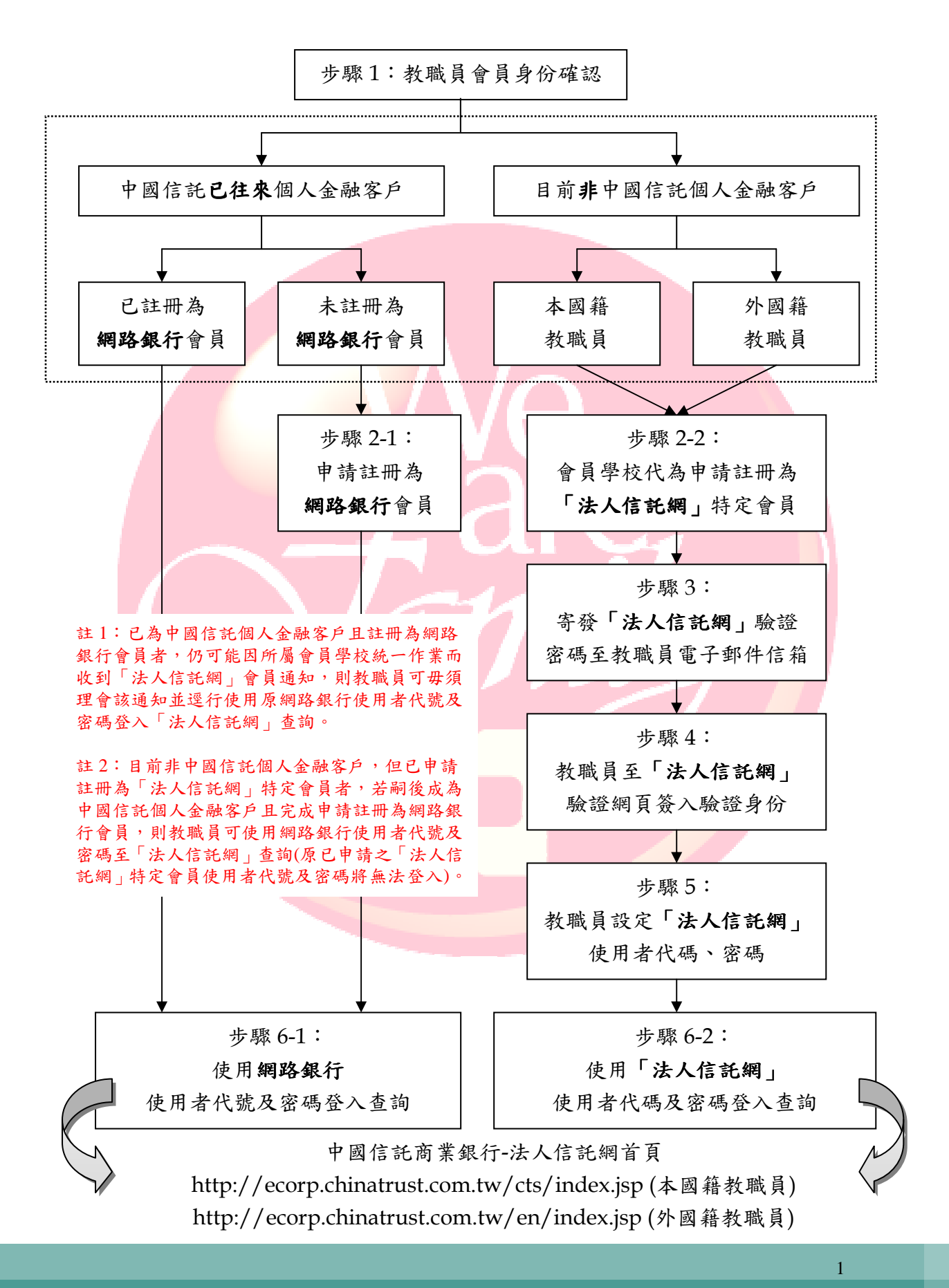

## 貳、『私立學校教職員退撫儲金制度』網路查詢登錄畫面

## 一、中文版網路查詢登錄畫面

請連結至中國信託商業銀行-「法人信託網」首頁網址(中文版) http://ecorp.chinatrust.com.tw/cts/index.jsp

- 1. 請選擇【公辦私校退撫新制】專區
- 2. 請輸入【身分證字號】
- 3. 請輸入【使用者代號】及【密碼】
- 4. 請按【登入】進入查詢畫面

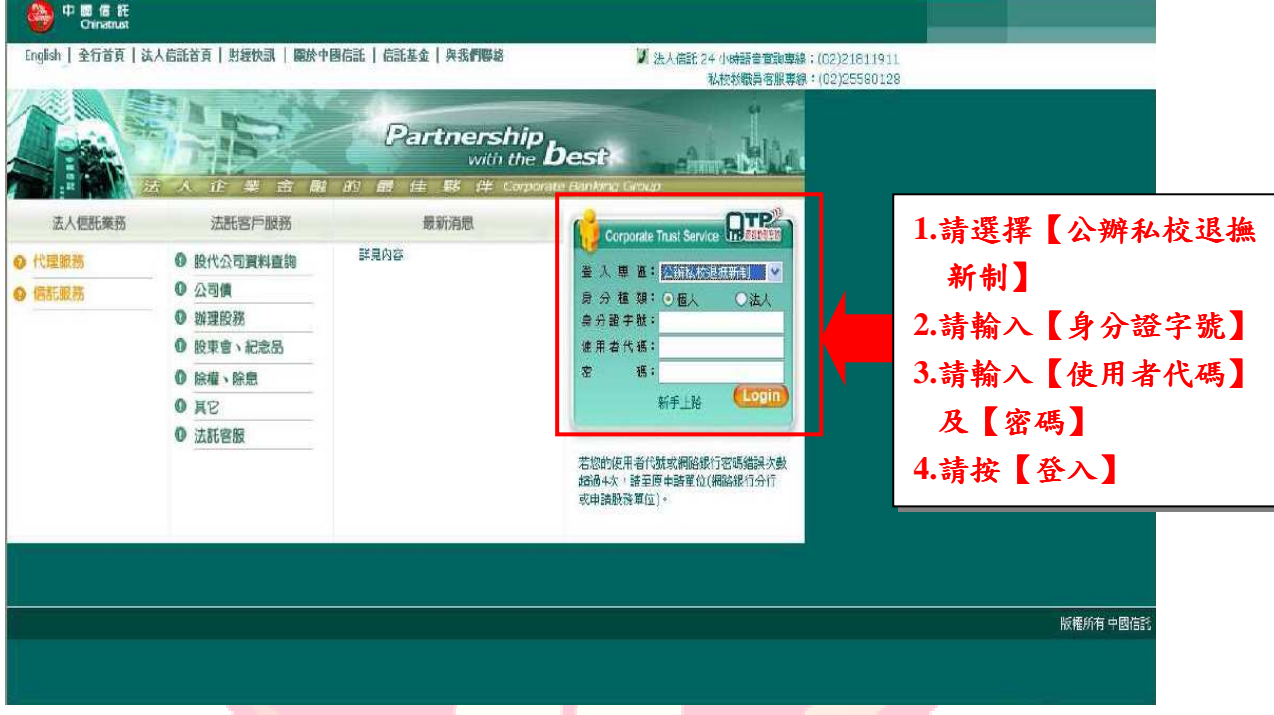

二、英文版網路查詢登錄畫面

Link to Chinatrust Corporate Trust-English Version webpage. Then log in the internet banking with three lays of protection.

http://ecorp.chinatrust.com.tw/cts/en/index.jsp

- 1. Select " Login section"-Benefit and Savings Trust
- 2. Enter your "ID Number"
- 3. Enter your "User ID"
- 4. Enter your "Password"

請連結至中國信託商業銀行-「法人信託網」首頁網址(英文版) http://ecorp.chinatrust.com.tw/cts/en/index.jsp

- 1. 請選擇【福利儲蓄信託】專區
- 2. 請輸入【身分證字號】
- 3. 請輸入【使用者代碼】及【密碼】
- 4. 請按【登入】進入查詢畫面

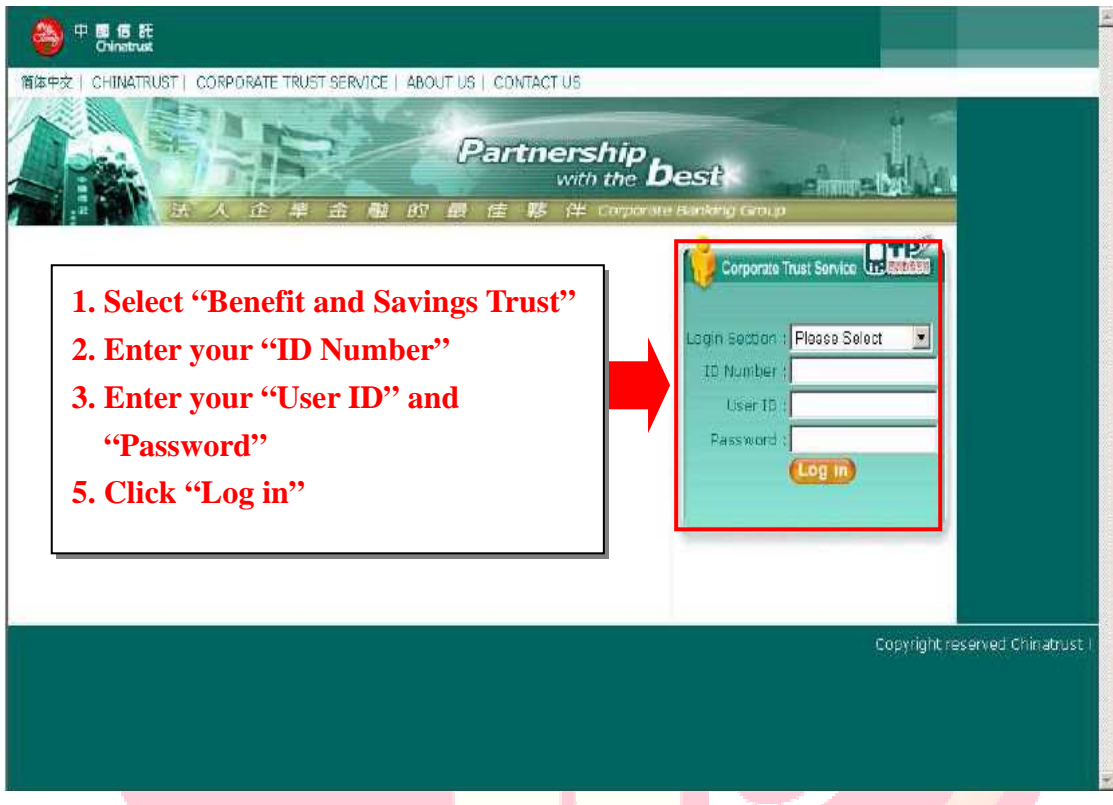

## 參、『私立學校教職員退撫儲金制度』客服專線

中國信託辦理「私立學校教職員退撫儲金制度」客服專線:

## **(02)2558-0128**

本案客服專線服務時間為每週一至週五(例假日或國定假日除外), 上午九點至下午五點三十分,謹請多加利用。